# ENB Oracle Supplier Portal: Managing Shipments, View Receipts, and View Returns

Learning Guide
December 2021

# Contents

| Managing Shipments, View Receipts, and View Return    | 3  |
|-------------------------------------------------------|----|
| Oracle Supplier Portal Landing Page                   | 3  |
| Manage Shipments                                      | 4  |
| Edit Advance Shipping Notice (ASN) Header Information | 6  |
| Edit a Shipment Line                                  | 6  |
| Cancel A Shipment Line                                | 7  |
| Cancel A Shipment                                     | 10 |
| View Receipts                                         | 12 |
| View Returns                                          | 15 |

# Managing Shipments, View Receipts, and View Return

| Purpose | This learning guide provides details of how to Manage Shipments,  |
|---------|-------------------------------------------------------------------|
|         | View Receipts, and View Returns within the Oracle Supplier Portal |

### **Oracle Supplier Portal Landing Page**

1. Log in to your **Oracle Home** page. Recent notifications on your account, can be accessed by clicking the **Bell** icon in the top right of the page. Notifications are also visible under the **Things to Finish** section of the Oracle Home page.

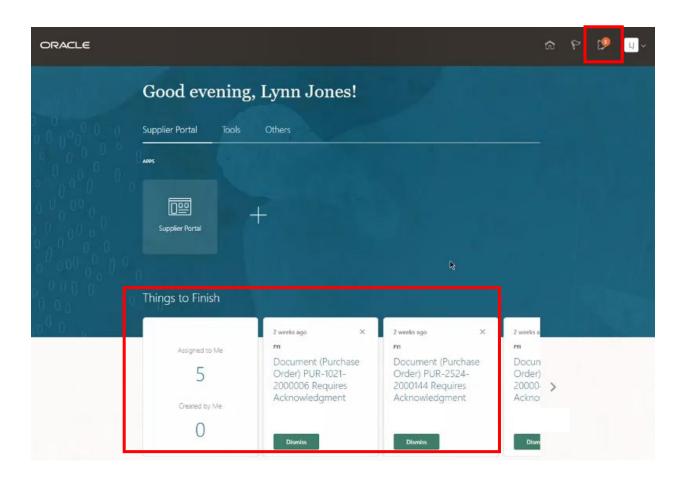

2. Click the **Supplier Portal** application tile to be directed to the **Supplier Portal** dashboard.

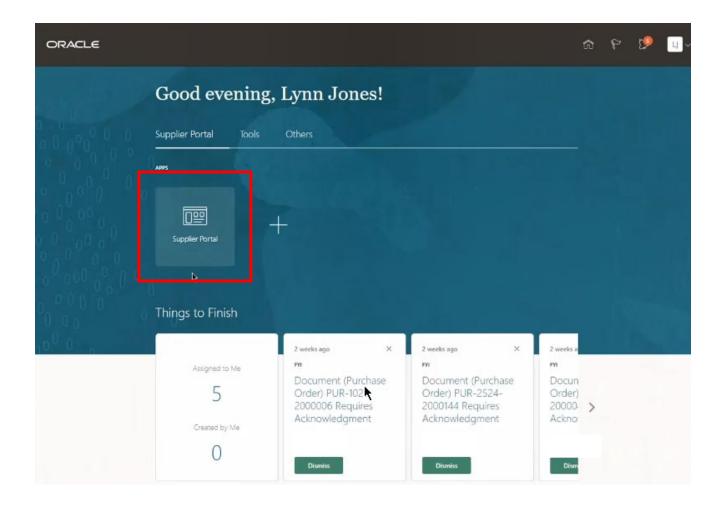

# Manage Shipments

3. Click the Manage Shipments hyperlink in the **Shipments** task area to edit an **Advance Shipping Notice (ASN)** or cancel a **Shipment**.

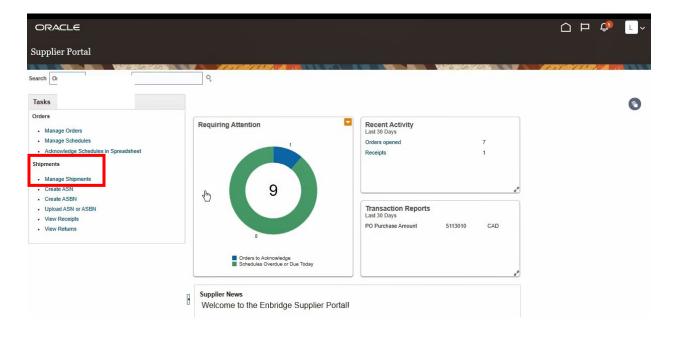

4. From the **Manage Shipments** screen, search by either **Shipment** or **Purchase Order Number**. The **Supplier** name is already prepopulated. Click the **Search** button to display the search results or leave the **Shipment** and **Purchase Order** fields blank to view **all** active **Shipments** not yet received.

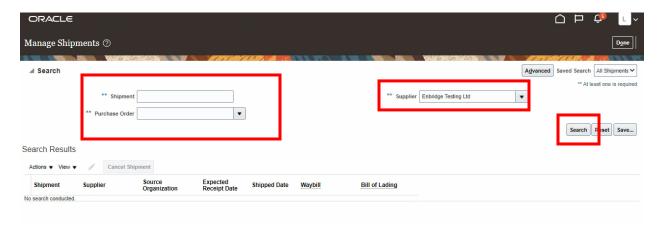

5. Click the **Save** button to save your custom **Searches**, to have them run automatically.

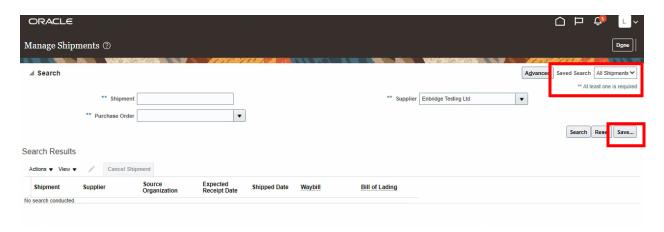

6. The Search Results work area displays unreceived Shipments.

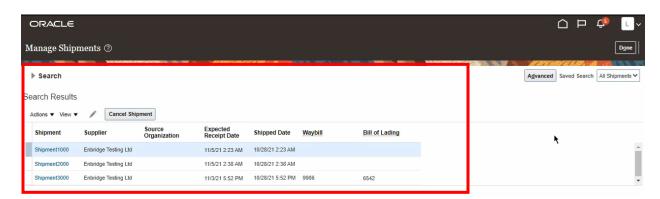

#### **Edit Advance Shipping Notice (ASN) Header Information**

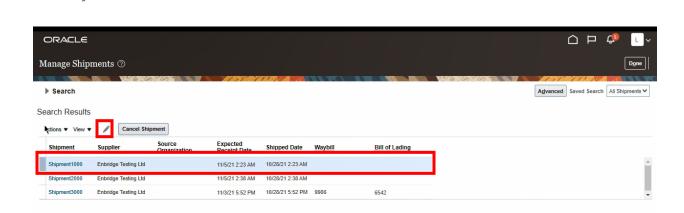

8. Update the available **ASN Header** fields. If there have been any changes to the size, weight, or dimensions of the shipment update the **Shipping Dimensions** field. Click **Save and Close** to save your edits.

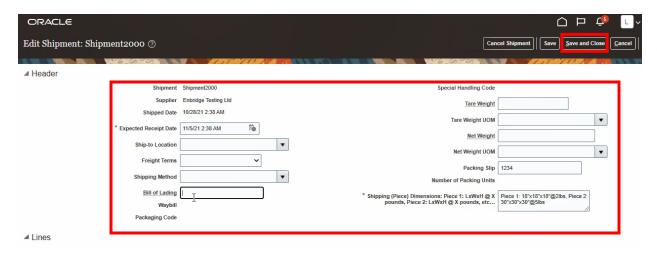

#### **Edit a Shipment Line**

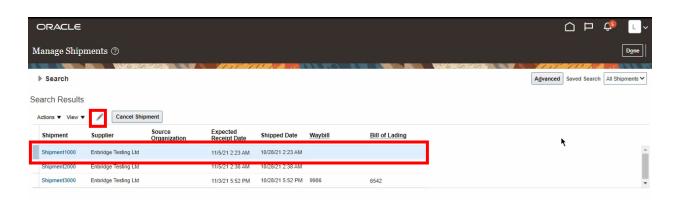

 The Edit Shipment screen will display. Fields can be edited in the Lines work area or click the View Details button.

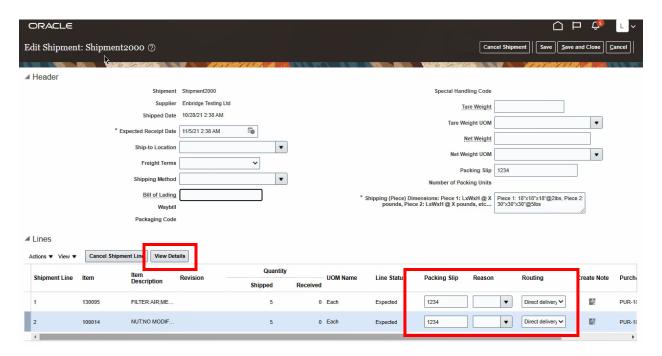

11. **Shipment Line** details and fields open for editing are displayed in the **Edit Shipment Line** screen.

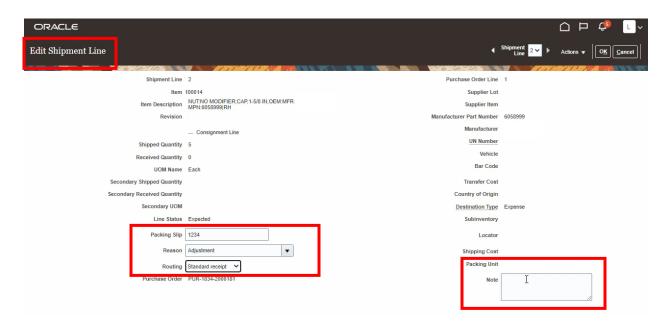

#### **Cancel A Shipment Line**

 To cancel a Shipment Line from the Edit Shipment Line screen, select a reason for the line cancellation from the dropdown list. Click Actions and Cancel Shipment Line.

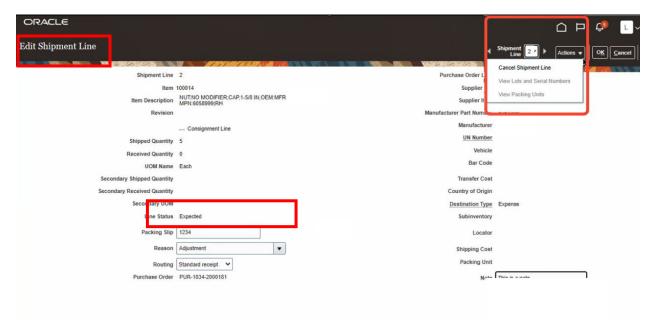

13. A pop-up **Warning** will display on the screen. To confirm cancellation of the **Shipment Line**, click **Yes**.

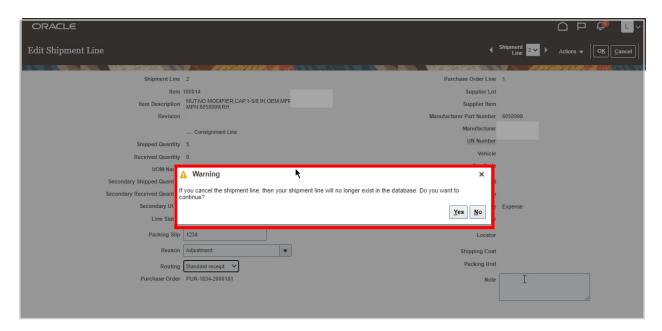

14. Click **OK** to return the **Edit Shipment** screen.

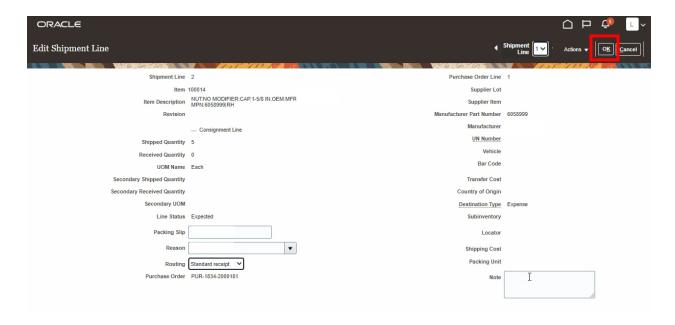

15. A **Shipment Line** can also be cancelled from the **Edit Shipment** screen. Click in the row to select the **Line** and choose a **Reason** from the dropdown list. Click the **Cancel Shipment Line** button.

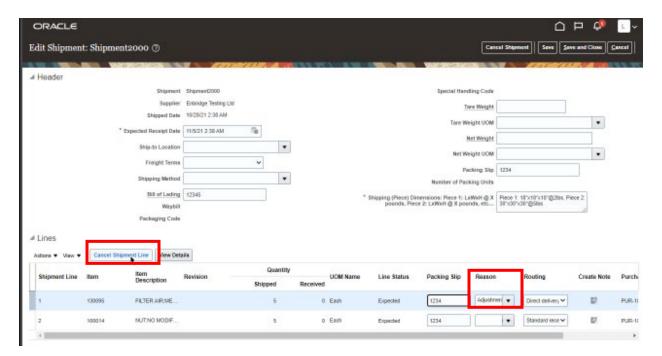

16. A pop-up **Warning** will advise that cancelling the **Shipment Line** will remove it from the database. Click **Yes** to proceed with the cancellation.

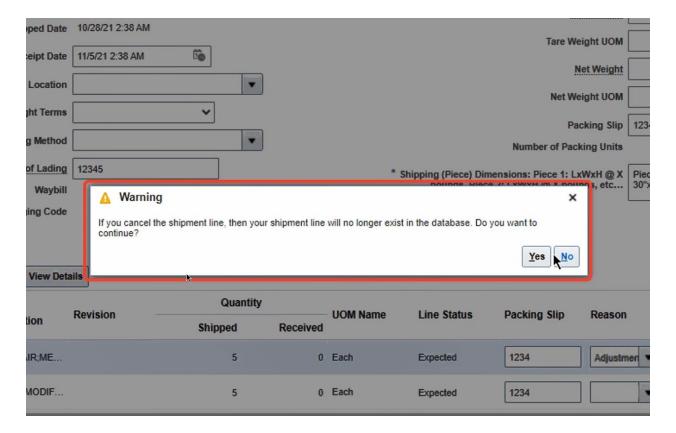

17. You will be returned to the **Edit Shipment** screen. Click **Save and Close** to complete your changes.

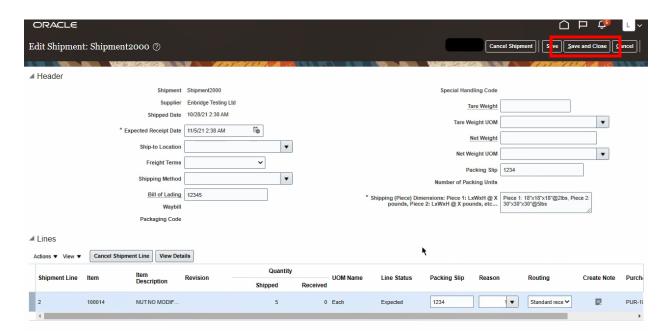

## **Cancel A Shipment**

18. From the **Manage Shipments** screen. Click **Done** to return to the **Supplier Portal Dashboard**.

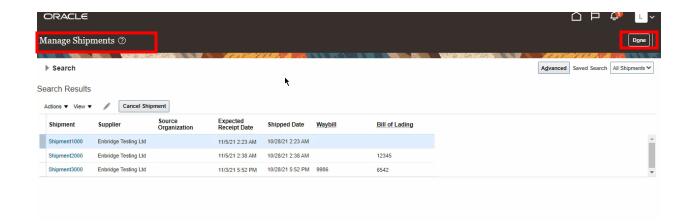

19. Navigate to the Manage Shipments screen from the Supplier Portal Dashboard. Enter a Shipment or Purchase Order number in the appropriate field and click the Search button. At least one of the fields with a \*\*(double asterisk) must be populated.

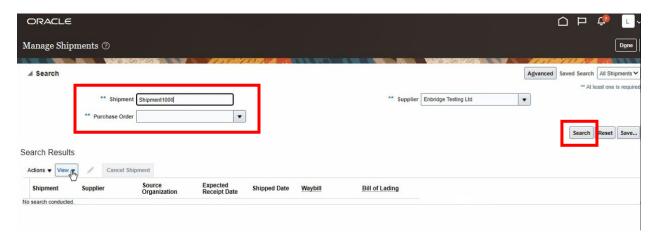

20. The **Shipment** information will display in the **Search Results** work area.

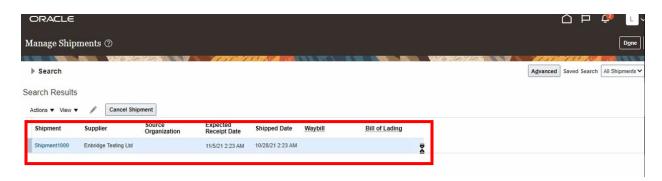

21. Click the Cancel Shipment button.

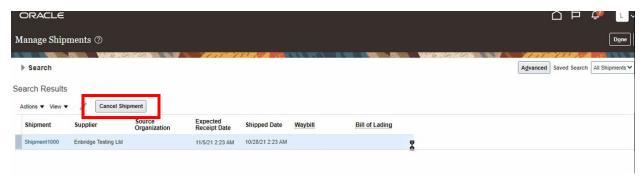

22. A pop-up **Warning** will advise that you are about to cancel a shipment. Click **Yes** if you wish to proceed with the cancellation.

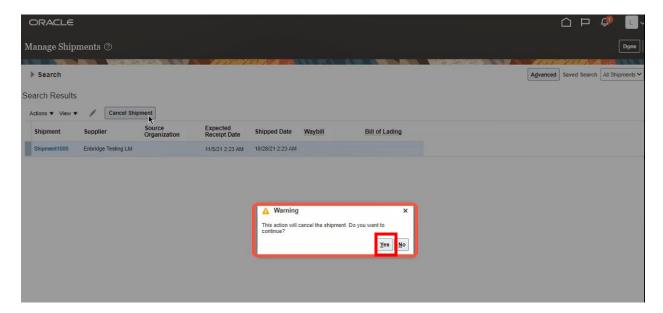

## **View Receipts**

23. To view shipments that have been received by Enbridge, click the **View Receipts** hyperlink from the **Supplier Portal Dashboard.** 

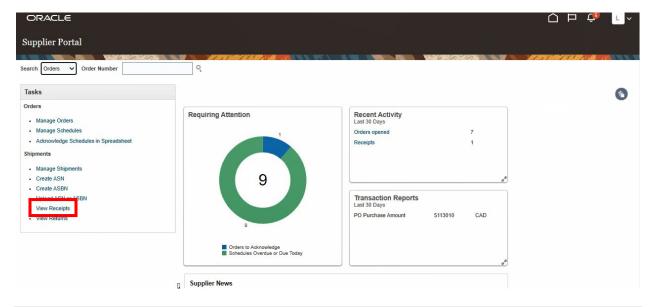

24. From the **View Receipts** screen, populate the available **Search** parameters. At least one of the fields with a **\*\*(double asterisk)** must be populated. Click the **Search** button to view the results.

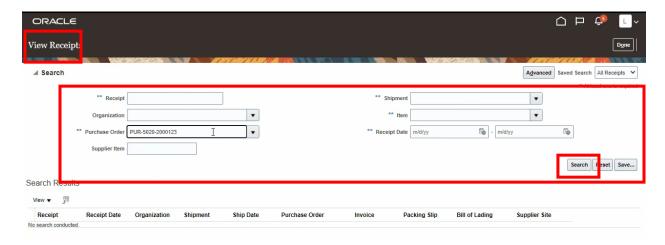

25. The **Search Results** will display the **Receipt**. Click the **Receipt** hyperlink to view the **Receipt** detail.

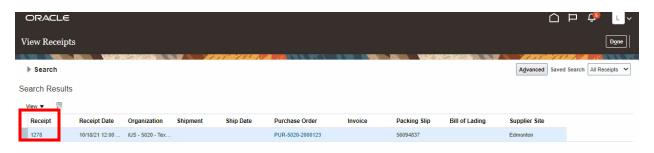

26. The **Receipt** details screen will display a **Summary** of the receipt and the **Shipment Line** details.

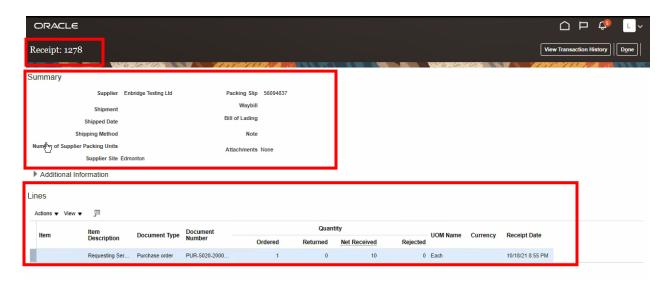

27. **Line** details can be exported to a spreadsheet by clicking the **Export to Excel** button.

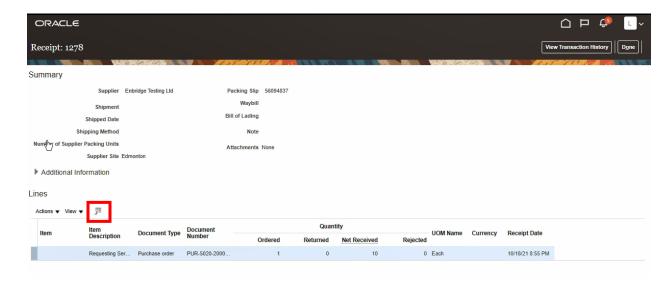

28. To view the **Transaction History** for the **Receipt**, click the **View Transaction History** button.

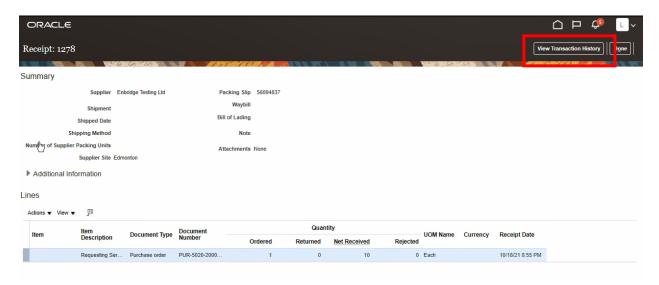

29. The **Transaction History** will display. To export to a spreadsheet, click the **Export to Excel** button. Click **Done** when you are finished.

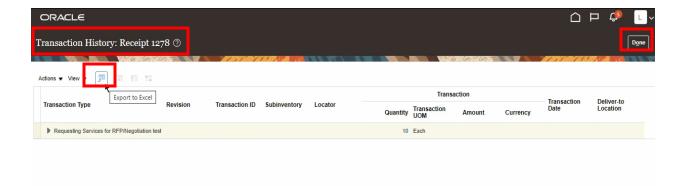

#### **View Returns**

30. To view shipment items returned by Enbridge, click the **View Returns** hyperlink from the **Supplier Portal Dashboard**.

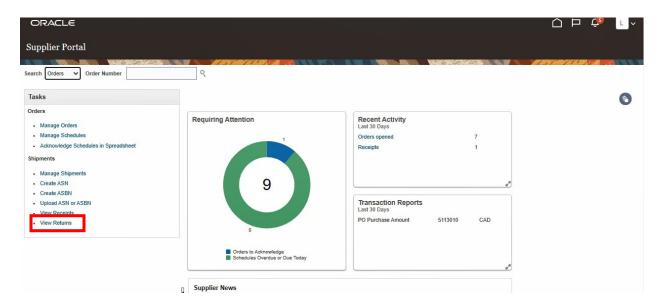

31. From the **View Returns** screen, populate the available **Search** parameters. At least one of the fields with a **\*\*(double asterisk)** must be populated. Click the **Search** button to view the results

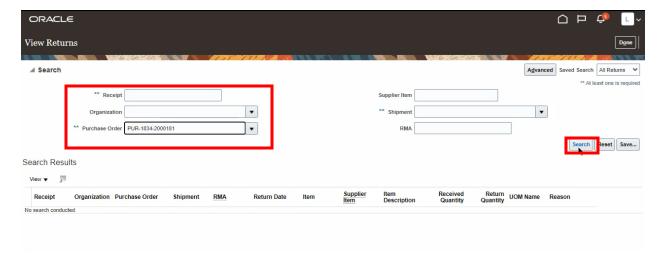

32. The **Search Results** will display the **Return** details, including the **Reason** for the return.

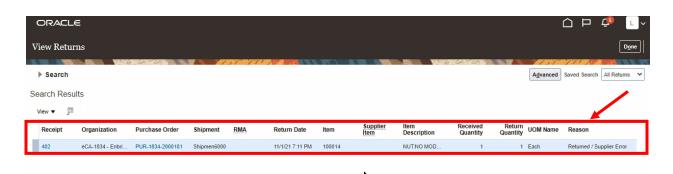

33. Click the **Receipt** hyperlink to be directed to the **View Receipts** screen (see **Step 22-28**) or the **Purchase Order** hyperlink to view the **Purchase Order** details screen.

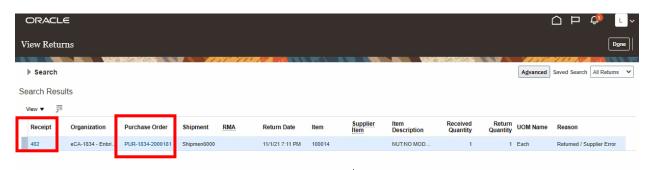

34. Click **Done** to be returned to the **Supplier Portal Dashboard**.

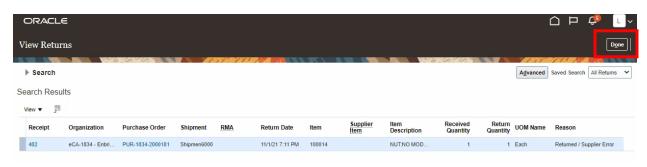